# ISTRUZIONI OPERATIVE PER L'UTILIZZO DEI SERVIZI ON - LINE

# 1. Presentare la domanda

## 1.1. Presentare l'istanza come persona giuridica.

Se si necessita di presentare l'istanza come persona giuridica, è necessario che la società rilasci le credenziali di accesso. Per richiederle, basterà cliccare su "richiesta credenziali per accesso per persone giuridiche".

> seguente 2) le persone fisiche titolari di ditta individuale devono richiedere l'ai solamente di visualizzare la posizione personale

Richiesta credenziali per accesso per persone giuridiche

Avvio istanza di rottamazione

Area riservata Istanze (per visionare le pratiche inoltrate)

### Si aprirà la seguente maschera

HOTHE / SCIVIAL OTHER / AREA HYDOTT

# Richiesta Registrazione Servizi On Line

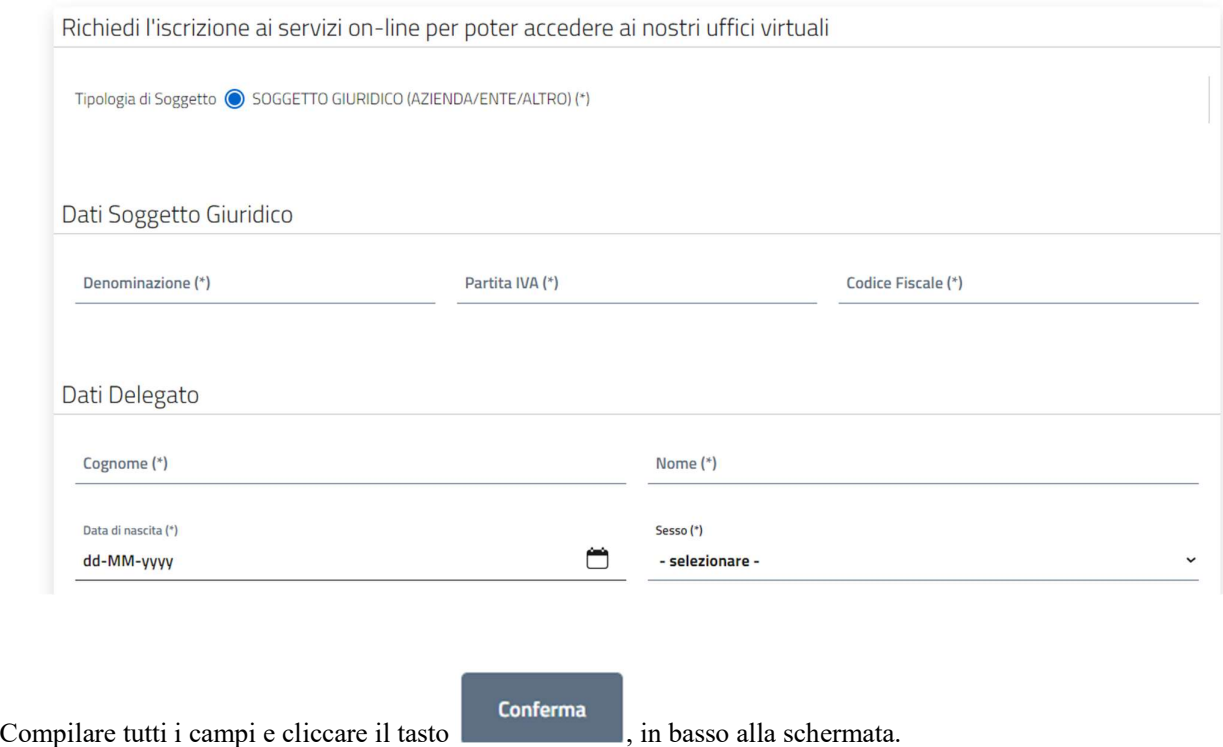

Si aprirà la maschera di riepilogo dati (figura seguente). Utilizzare "Torna ad inserimento dati" per correggere i dati, "conferma" per presentare l'istanza.

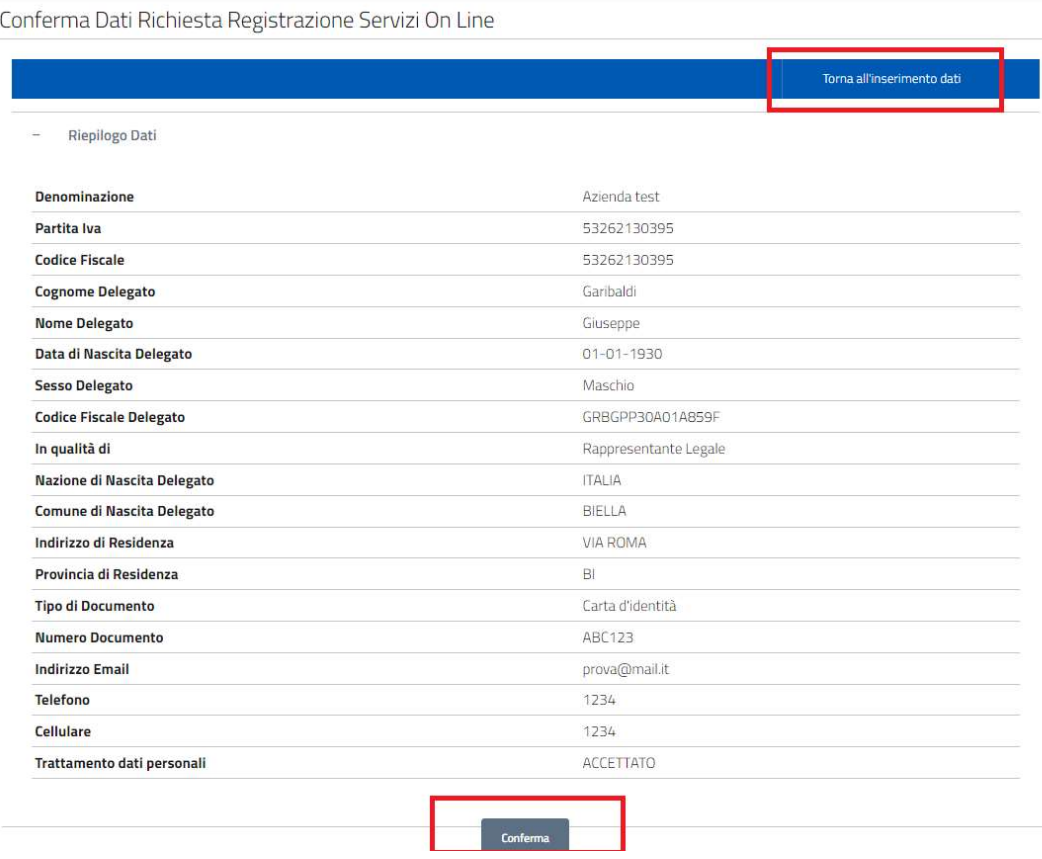

Terminate le operazioni, verrà inviata una -email di promemoria sull'indirizzo indicato.

Home / Servizi On Line / AREA TRIBUTI

# Richiesta Registrazione Servizi On Line

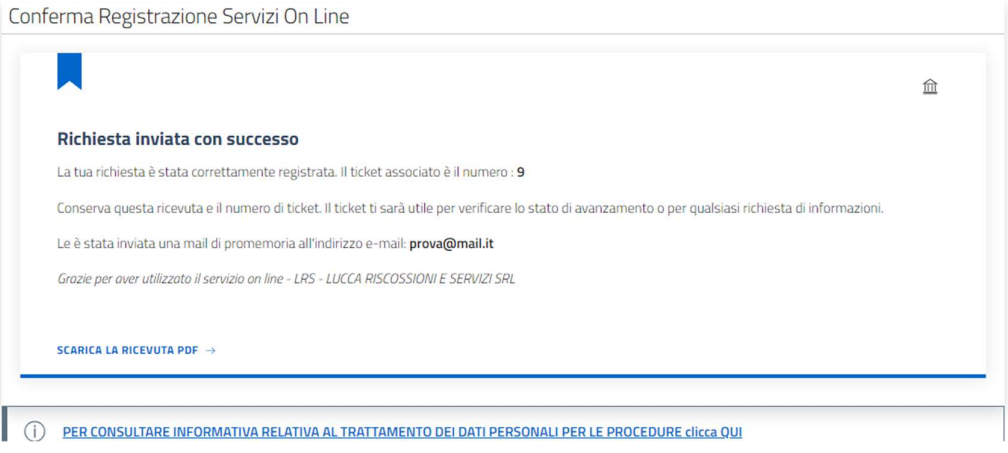

Quando l'ente rilascerà le credenziali, verrà inviata una seconda e-mail contenente gli accessi.

Una volta ricevute le credenziali, occorre portarsi sempre sul sito della società accessibile da questo link : http://www.lrservizisrl.it/lhs-riscoa/definizione-agevolata/ e scegliere

Richiesta credenziali per accesso per persone giuridiche

Avvio istanza di rottamazione

Area riservata Istanze (per visionare le pratiche inoltrate)

## 1.2. Presentare l'istanza come persona fisica.

Le credenziali utente-password per l'identificazione dei cittadini ai servizi on line non sono utilizzabili dal 1° ottobre 2021. Pertanto i cittadini che intendono presentare istanza on-line dovranno essere in possesso di un profilo SPID, potendosi recare direttamente sul sito della società nella gestione della definizione agevolata dal link http://www.lrservizisrl.it/lhsriscoa/definizione-agevolata/ scegliendo "Avvio istanza di rottamazione"

Richiesta credenziali per accesso per persone giuridiche

Avvio istanza di rottamazione

Area riservata Istanze (per visionare le pratiche inoltrate)

# 2. Compilazione della domanda

Come da paragrafo precedente, cliccando su "Avvio istanza di rottamazione", si aprirà la pagina per effettuare il login.

# Accesso all'area privata

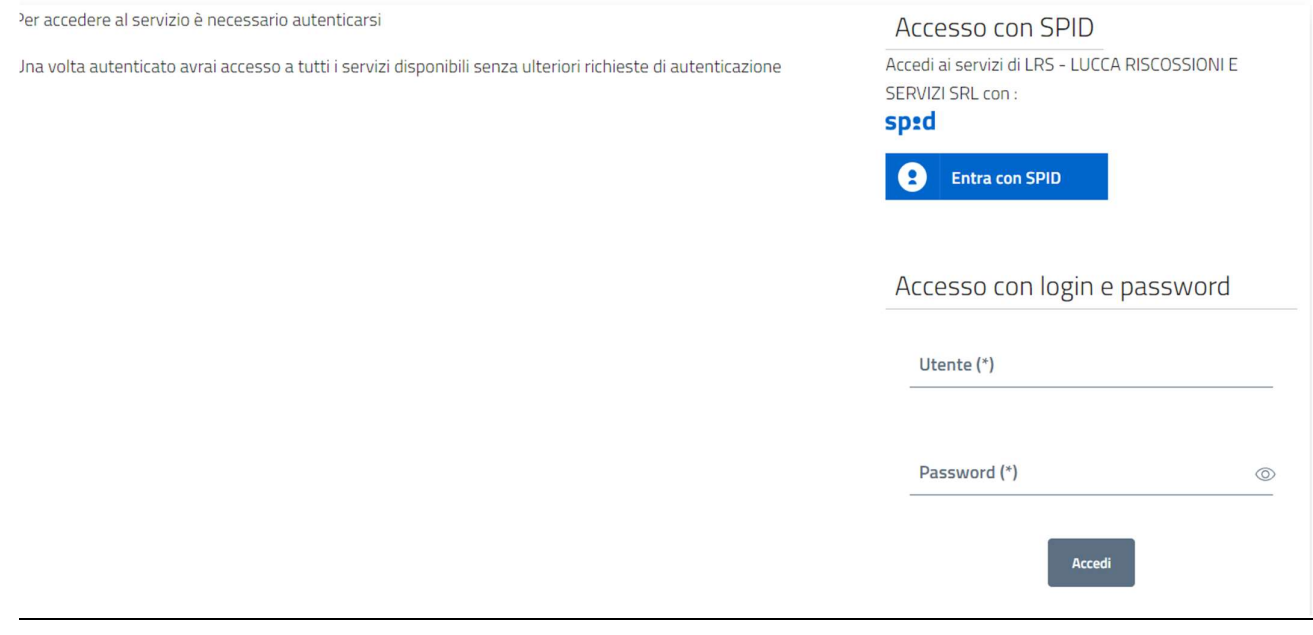

Eseguire l'accesso o con spid (persone fisiche) oppure con le credenziali rilasciate dalla società (persone giuridiche).

Una volta effettuato il log-in, si aprirà la maschera per la gestione della richiesta. Come in figura che segue, la prima parte è inerente alla scelta della tipologia di istanza. I campi "Oggetto" ed "Annotazioni" non sono obbligatori, ma sono a disposizione per immettere delle note da parte del richiedente.

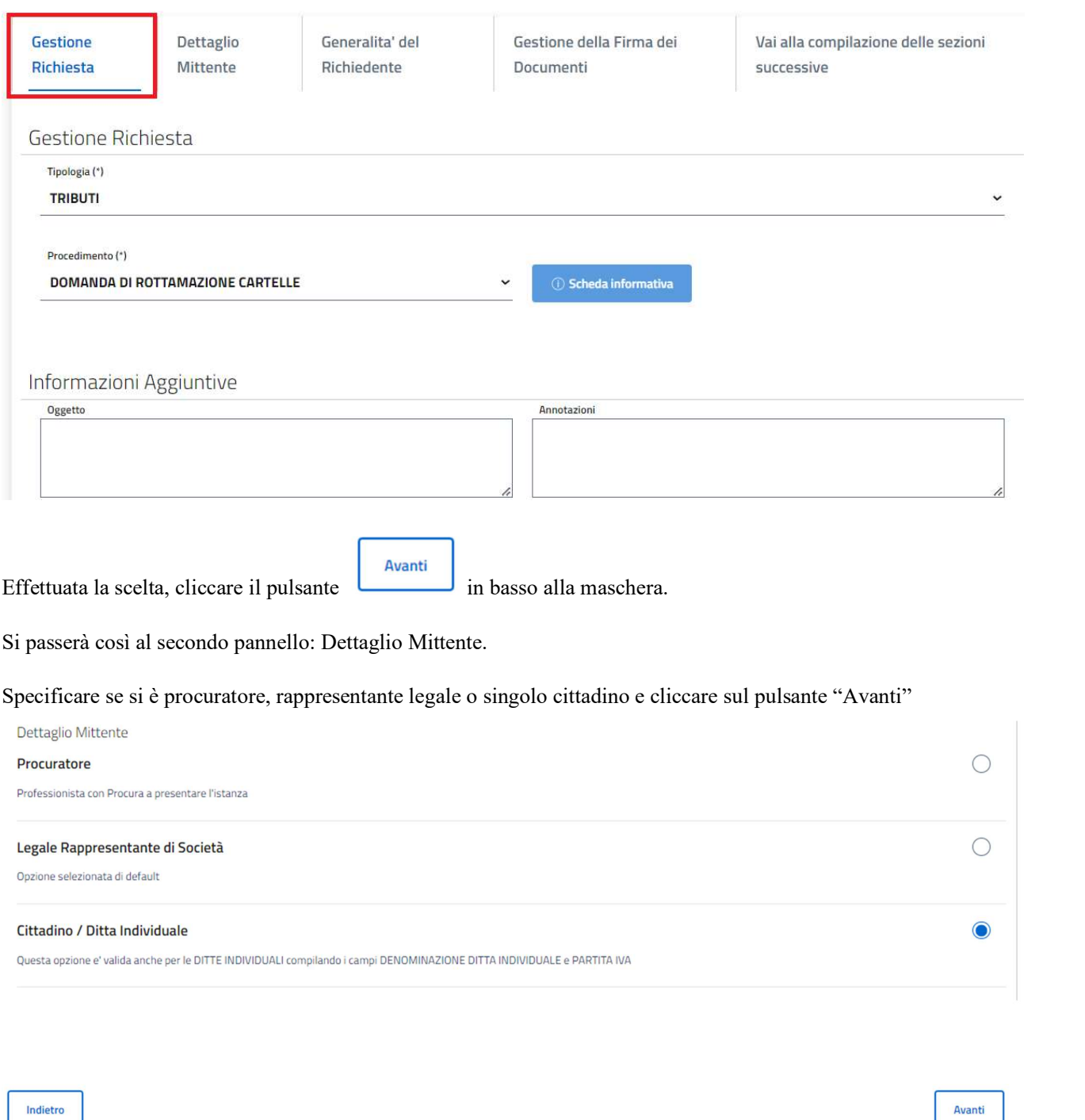

Si aprirà la maschera delle generalità. Alcuni campi sono già compilati, in quanto derivano dal profilo di accesso, altri andranno compilati (es. telefono, domicilio ecc…)

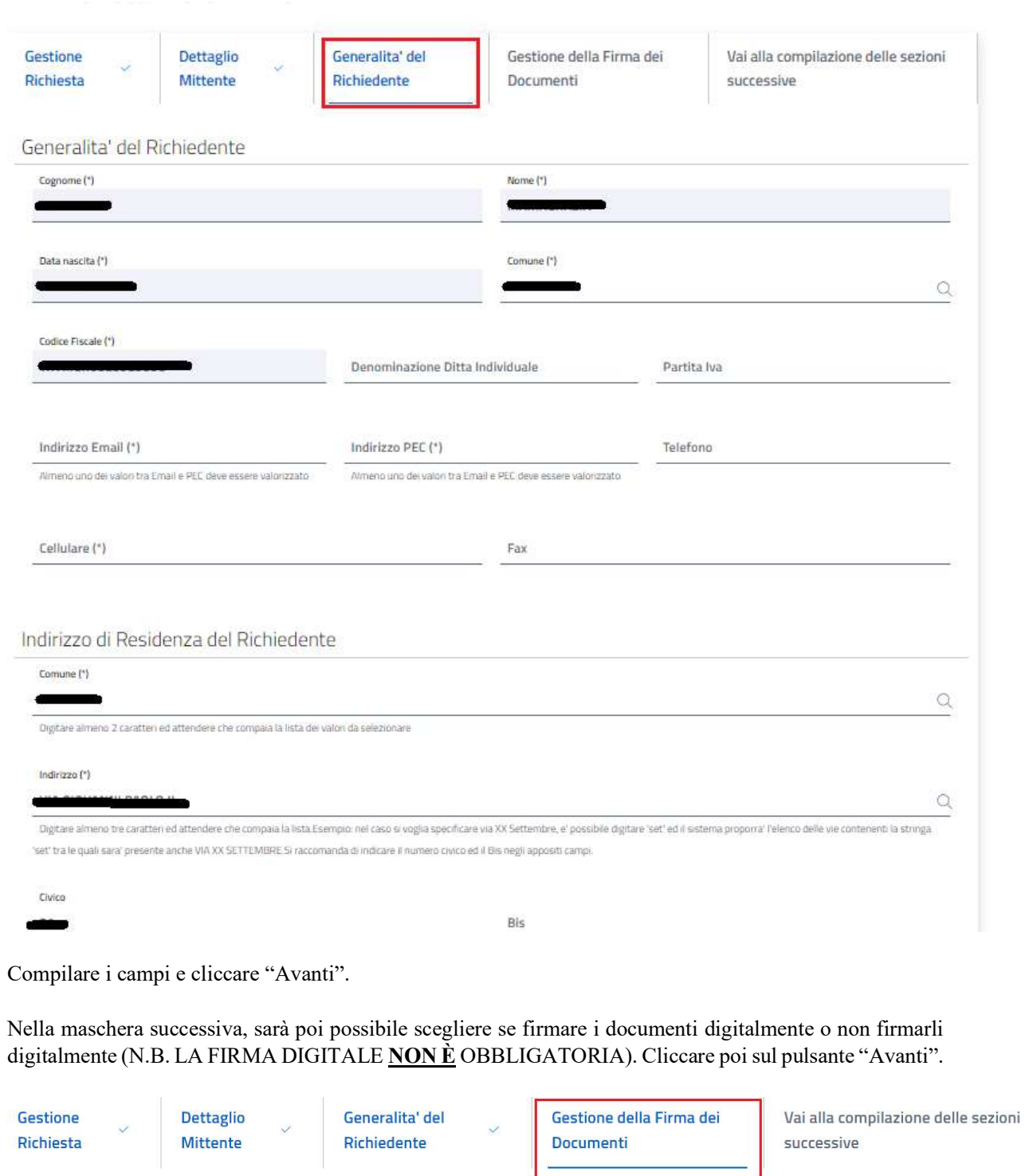

Gestione della Firma dei documenti

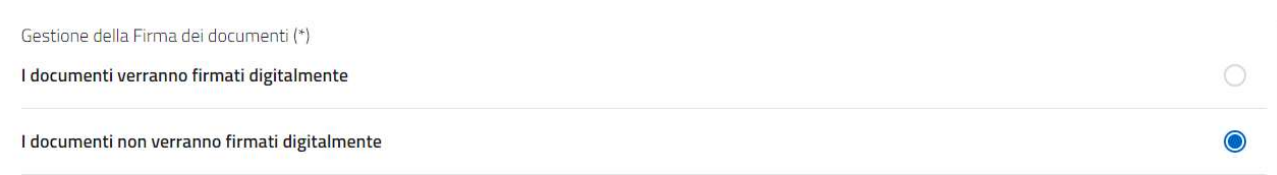

Per proseguire e confermare i dati inseriti, cliccare, poi, CONFERMA.

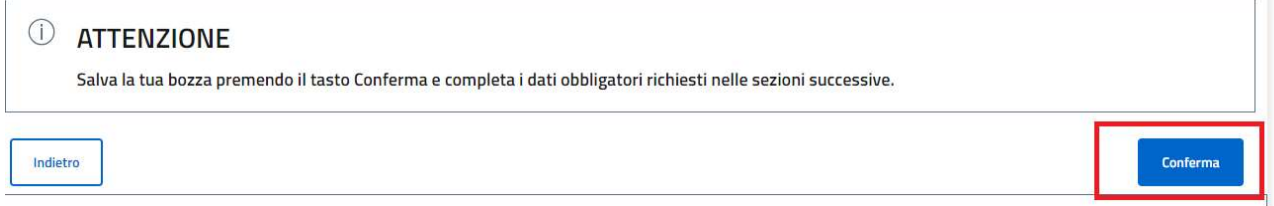

Una volta confermati i dati generali, apparirà la maschera seguente. Cliccare sul pulsante VAI in corrispondenza della sezione Documenti/Allegati per compilare la richiesta on line ed eventualmente aggiungere allegati.

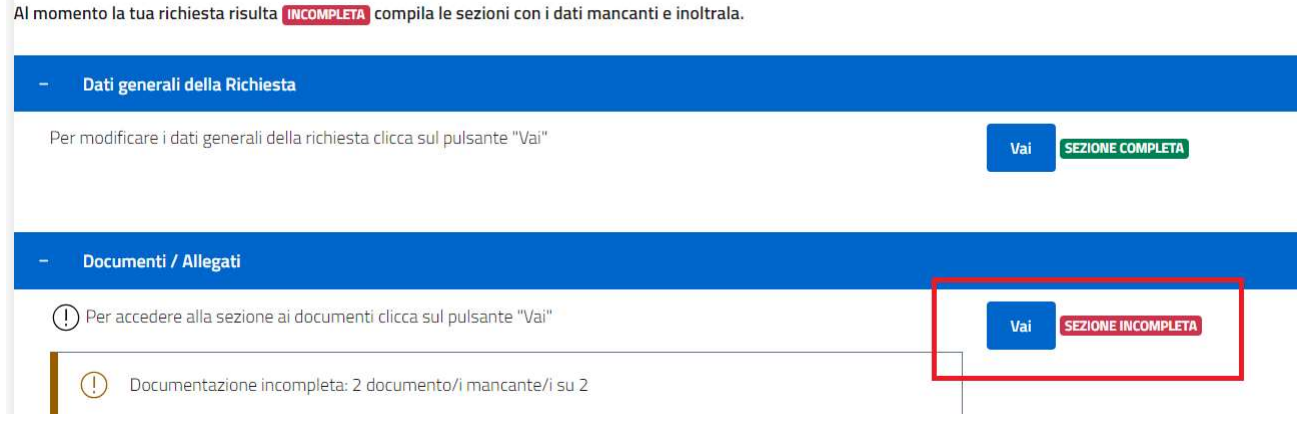

La pagina che si apre comprende due sezioni (vedi figura seguente): la prima attiene alla domanda online (da compilare obbligatoriamente), accessibile e compilabile tramite il tasto COMPILA. L'altro è un allegato eventuale, tale file deve essere caricato a cura del cittadino solo se si intende presentare un'istanza con piu' di 10 ingiunzioni. Se si intende rottamare fino a 10 ingiunzioni cliccare il pulsante SCARTA. N.B. per chi desidera eseguire l'upload di un file si raccomanda di seguire le specifiche tecniche degli allegati. Queste vengono visionate cliccando sul tasto ALLEGA e sono quelle di seguito riportate

### "Se si desidera inoltrare più files di tipo [nome tipo documento], è necessariopredisporre un file compresso (.zip) che li contenga.

Il sistema controllerà che i singoli files contenuti al suo interno siano validi ai fini dell'inoltro; ad esempio nel caso sia stata scelta l'opzione "I documenti verranno firmati digitalmente" nella sezione dati generali, il sistema controllerà che TUTTI i documenti siano effettivamente firmati e che la firma apposta risulti valida. NOTA BENE: I nomi dei documenti all'interno del file zip non dovranno contenere spazi o caratteri speciali. Il file .zip deve contenere solo files e non cartelle. Procedi pertanto a selezionare i files desiderati e crea lo zip con l'applicazione installata sul tuo dispositivo; Il tempo di attesa del caricamento dipende dal numero di files e dalladimensione degli stessi; Il file che si desidera caricare non potrà superare la dimensione massima di 20 MB."

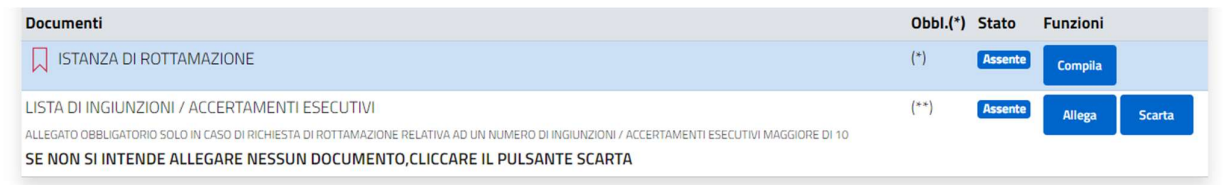

Cliccando il tasto compila, si accede alla domanda. La prima parte è rappresentata dai dati anagrafici che vengono ricalcati automaticamente dalle informazioni già fornite. La seconda parte attiene invece alle specificità della domanda: autorizzazioni, richieste, numero di rate, importi ecc.

#### **CHIEDE**

Scegliere un'opzione (\*)

PER PROPRIO CONTO

#### IN QUALITA' DI

consapevole delle responsabilità' penali in caso di false dichiarazioni ai sensi degli art.76 D.P.R. 445/00, ai sensi dell'art.46 D.P.R. 445/00

#### **RICHIEDE**

Richiede di aderire al pagamento in misura agevolata ai sensi del vigente 'Regolamento comunale per l'applicazione dello stralcio totale dei crediti fino a 1.000 euro e la definizione agevolata delle ingiunzioni e degli accertamenti esecutivi' approvato con Delibera di C.C. n.52 del 27/07/2023, rientranti nell'ambito applicativo dell'art. 1, commi da 231 a 252, della L. 197/2022 e successive modifiche contenuto nei seguenti avvisi:

 $\circ$ 

 $\circ$ 

 $\circ$ 

 $\bigcirc$ 

Hai la necessità di inserire più di 10 ingiunzioni / accertamenti esecutivi? (\*)

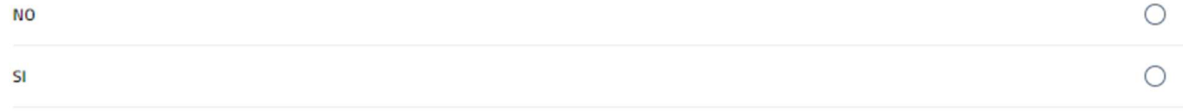

#### MODALITA' DI PAGAMENTO

Si impegna a corrispondere quanto indicato nel prospetto ricevuto, nelle seguenti modalita': (\*) **UNICA SOLUZIONE** 

da versare entro 31/03/2024

#### **A RATE**

In caso di pagamento rateizzato dovranno inoltre aggiungersi gli interessi nella misura prevista dal Regolamento comunale ai sensi del comma 802 dell'art. 1 della legge 27 dicembre 2019, n. 160, senza obbligo di fidejussione.

In caso di mancato ovvero di insufficiente o tardivo versamento, superiore a 5 giorni, dell'unica rata ovvero di una di quelle in cui e' stato dilazionato il pagamento delle somme, la definizione non produce effetti.

Per tutto quanto non specificato nella presente istanza, si rimanda al "Regolamento comunale per l'applicazione dello stralcio totale dei crediti fino a 1.000 euro e la definizione agevolata delle ingiunzioni e degli accertamenti esecutivi".

## N.B. I CAMPI CONTRASSEGNANI CON (\*) SONO OBBLIGATORI. IN ASSENZA DI COMPILAZIONE DEL CAMPO NON SARA' POSSIBILE PRESENTARE L'ISTANZA. IL SISTEMA SEGNALA ALL'UTENTE L'EVENTUALE MANCANZA DI INFORMAZIONI CON UN ALERT INDICANTE IL DATO MANCANTE.

Una volta compilata l'istanza, cliccare sul tasto

Conferma

Si verrà reindirizzati alla maschera precedente, se tutti i documenti sono completi apparirà la seguente dicitura:

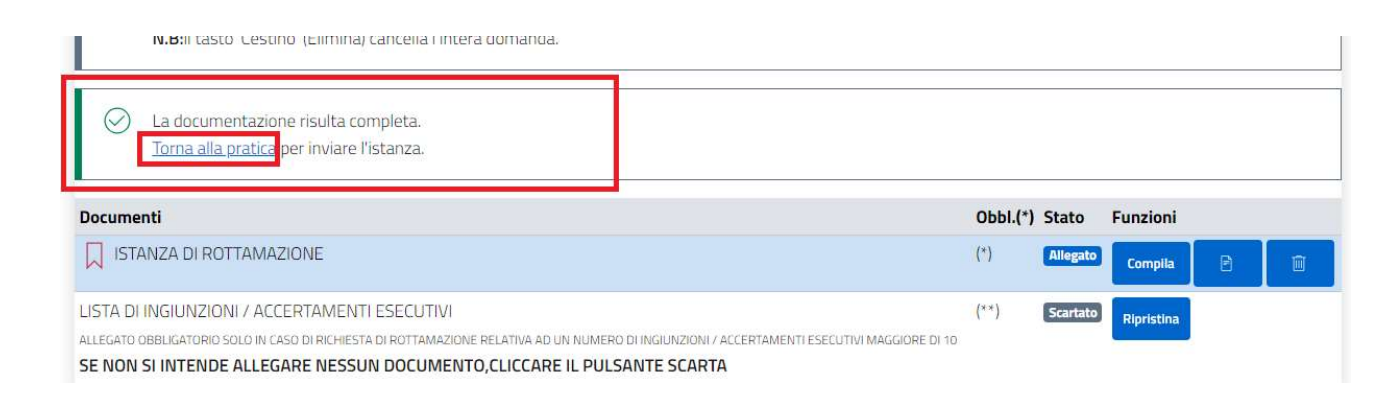

Cliccare TORNA ALLA PRATICA per visionare il riepilogo ed inviare i documenti all'ufficio preposto.

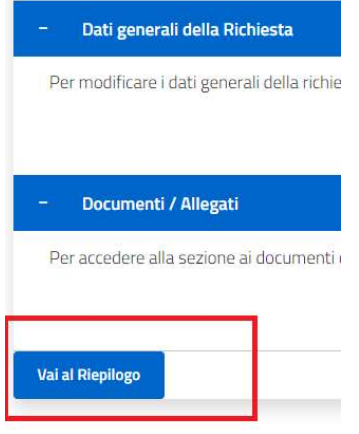

A questo punto si aprirà la maschera con tutti i dati inseriti, controllarli, spuntare di avere letto l'informativa sulla privacy e cliccare INVIA RICHIESTA.

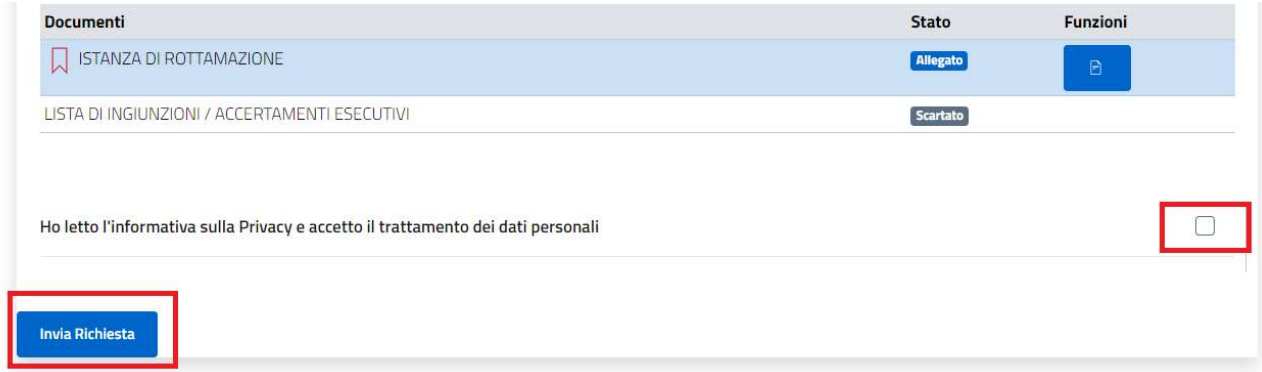

La richiesta verrà così inviata al competente ufficio.

Ad ogni richiedente verrà rilasciato un numero di ticket corrispondente al numero dell'istanza presentata. Si invitano i richiedenti a custodire il proprio numero di ticket.

Tramite il tasto "RICEVUTA PDF" sarà possibile scaricare un pdf con la ricevuta della domanda che conterrà ora e data della presentazione, documenti presentati e numero di ticket associato alla richiesta.

# 3. La consultazione della propria istanza

Accedendo sempre alla pagina della società, accessibile direttamente tramite il link http://www.lrservizisrl.it/lhs-riscoa/definizione-agevolata/,scegliere

# Area riservata Istanze (per visionare le pratiche inoltrate)

Si presenterà la maschera per effettuare il log-in (come spiegato in precedenza, accedere con spid per le persone fisiche e credenziali per le persone giuridiche) Accesso all'area privata

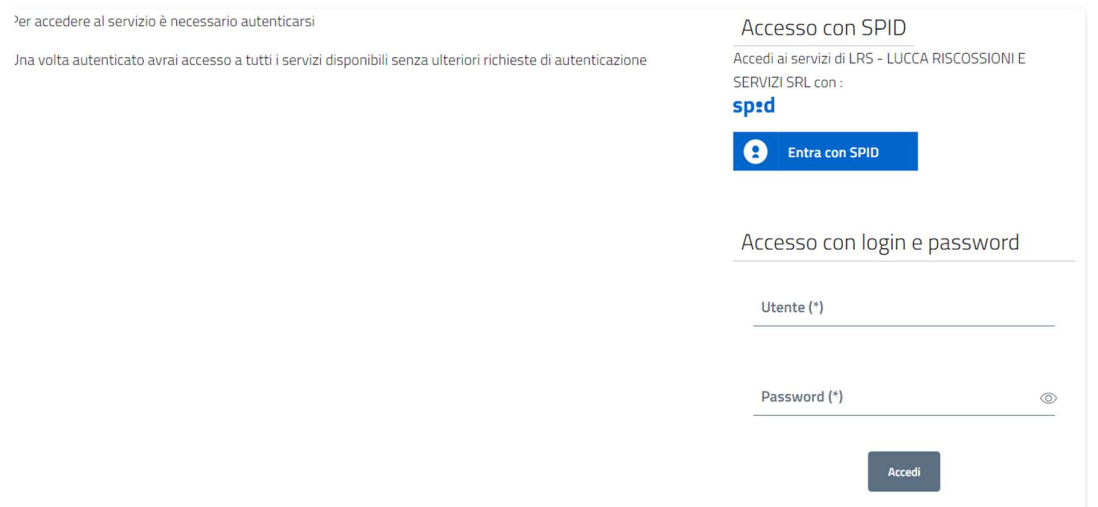

## Scegliere la tipologia di istanza e cliccare AVANTI

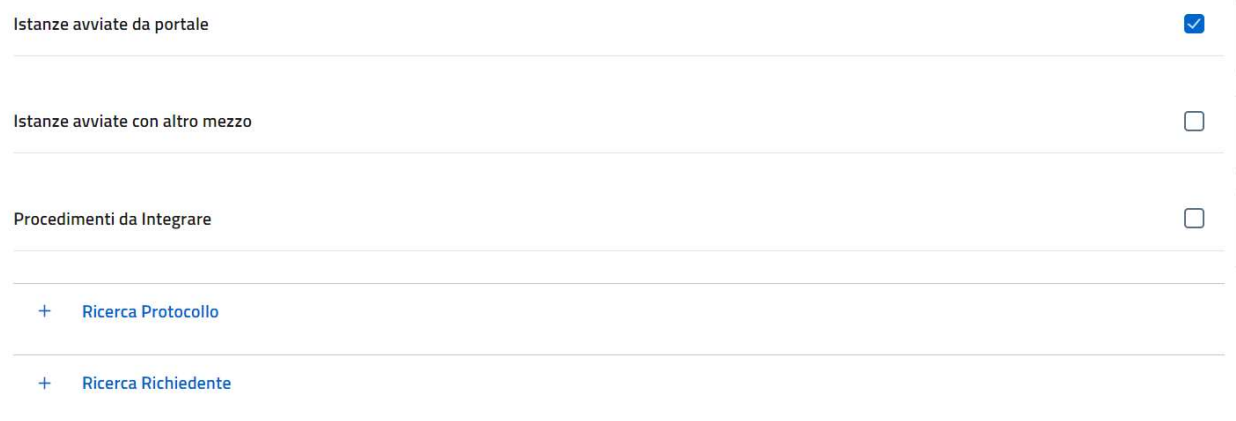

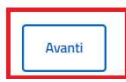

Da qui apparirà la maschera di interrogazione istanze.

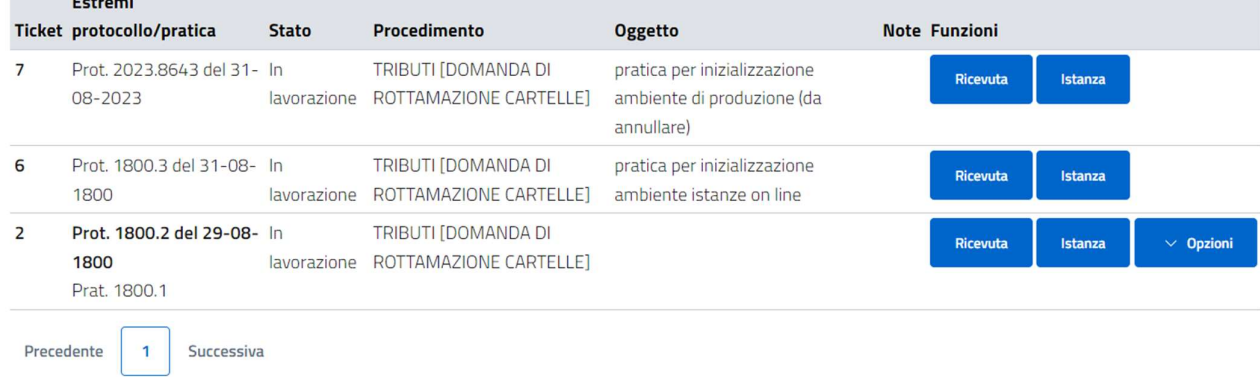

# 4. L'accesso al portale del contribuente per visionare la propria posizione

Accedendo dal link https://cloud.urbi.it/urbi/progs/urp/solhome.sto?DB\_NAME=n1200870&w3cbt=S Cliccare poi su PORTALE DEL CONTRIBUENTE

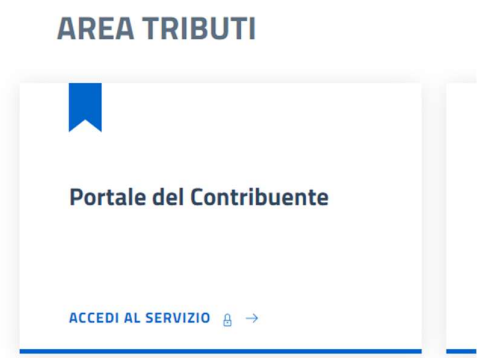

Eseguendo il log-in come specificato in precedenza si aprirà una pagina contenente l'elenco delle proprie pendenze.

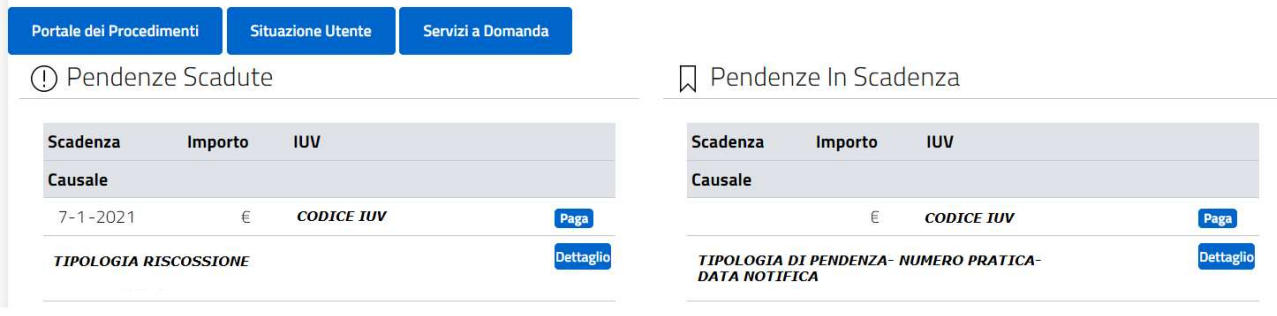